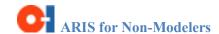

ARIS is the business process modeling tool that we are using to support the SAP program. It is a central process repository and modeling framework/methodology. All processes that are deployed as part of the SAP Program will have a corresponding business process model in ARIS. You will utilize ARIS Business Publisher to view these process models.

## **O-I Business Process Hierarchy**

The OI business process hierarchy contains the capability areas, capabilities, processes and sub-processes that are being deployed as part of the SAP program. This structure (and associated naming) is used in ARIS and Solution Manager. **ARIS follows Top-Down approach**. An overview of the hierarchy as it relates to ARIS is shown below.

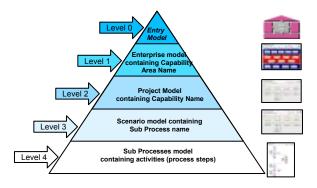

For Ex: The 4 levels of O-I BPH are categorized as below:

- 1. Manage Financials
- 1.1 Financial Accounting
- 1.1.1 General Ledger Accounting
- 1.1.1.1 Perform Month End Closing

# **VACD Model**

The Value Added Chain diagram (VACD) - gives a very simple high level view used to show the very high level processes

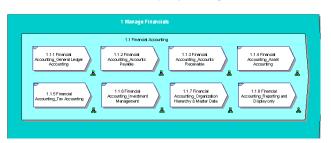

### **EPC Model**

The EPC model (Event Driven Process Chain) – is the ARIS model type used to show the business process flow. For each sub process that is in scope, there is one EPC model in ARIS and one BP document in Solution Manager.

### **EPC Symbols**

| Event                   | Events show the trigger of a process, result of a process or step within a process, or the paths taken as a result of a decision |
|-------------------------|----------------------------------------------------------------------------------------------------|
| Function                | Functions represent the step, activity or task performed manually (or in a non SAP system).                                      |
| SAP function            | SAP functions represent the step, activity or task (process step) performed in SAP.                                              |
| Role                    | Roles represent the role that carries out an activity (attached to a function or SAP function)                                   |
| Process interface       | Process interfaces represent handoffs between the current process and other processes                                            |
| Screen                  | Screen objects represent the Transaction code (t-code) that                                                                      |
|                         | executes the SAP activity                                                                                                    |
| Application system type | executes the SAP activity  Application System Type represents which system supports an activity (when relevant – ex: MS Word)    |

# **Symbols Used for Decision Points in Processes**

The symbols below are used to show decisions in the process and which paths are possible to follow.

| X | The <b>XOR</b> operator shows that only one paths is possible (ex: Job Failed, Job Successful)                                                              |
|---|----------------------------------------------------------------------------------------------------|
|   | The <b>AND</b> operator shows all paths must be followed (ex: Order canceled, Customer notified)                                                            |
| V | The <b>OR</b> operator show one or more paths are possible (ex: when booking travel: Flight required, Car required, Hotel Required or any combination of 3) |

## FAD Model

The Function Allocation Diagram (FAD) is used to represent a function's input/output data. This is where the transactions are captured.

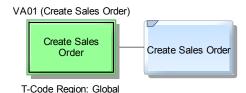

#### Assignments

ARIS uses "assignments" to drill down or navigate through the whole business process architecture (O-I business process hierarchy). If an object has a model assigned to it, the following symbol is displayed next to the object:

Within Business publisher, click the assignment icon to go to the next model. If there is more than one model assigned to that object, then a list of the assigned models will be displayed from which you can select one. (Hint you will usually want to select the "EPC" model)

Please see page 2 for instructions on opening and using ARIS Business Publisher .

ARIS Quick Reference Guide for Non-Modelers
Version 2.1 – 11/30/11

## **ARIS Business Publisher**

We publish the business process models in ARIS nightly to ARIS Business Publisher. This provides all O-I employees a read only view of the processes via the web.

To view the ARIS models on the web:

- 1. Go to: http:xxxxxxxxxxx
- 2. Click on Anonymous access
- Click on "Contents"
- Navigate to the desired process model through the folder structure (Main Group – Business Process Architecture – Global Project Template – etc)
- 5. Click on the EPC model (sub-process name) to view the process

### **ARIS Business Publisher - Home**

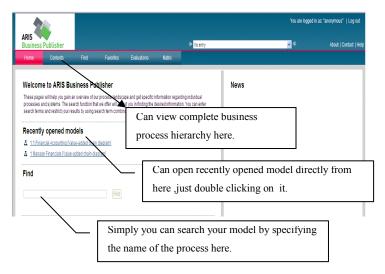

# **ARIS Business Publisher - Content**

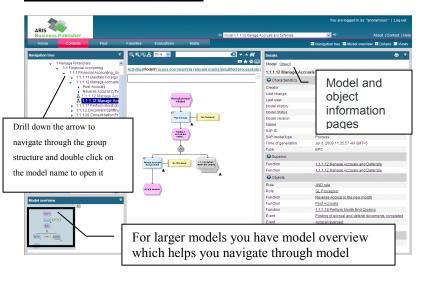

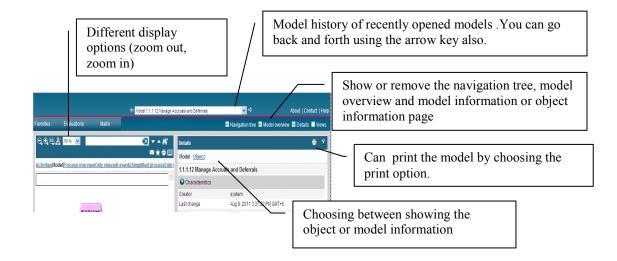

 You can also find few of these options by right clicking on the model.

# ARIS Business Publisher – Find

Models can be located by drilling down through the folder structure as described above. Or you can use the "Find" functionality if you have Business Publisher open. To do this:

- Click Find
- Enter in 1 or more words to search on
- A list of models and objects matching your search will automatically be displayed
- Click on the result that has the EPC model that you want to view

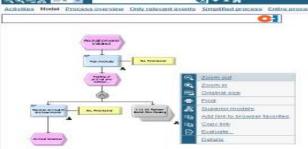

 You can open the assigned model by clicking on the assignment symbol in the model.

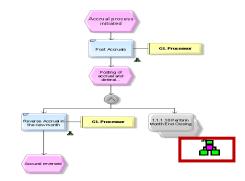

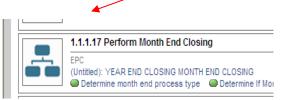